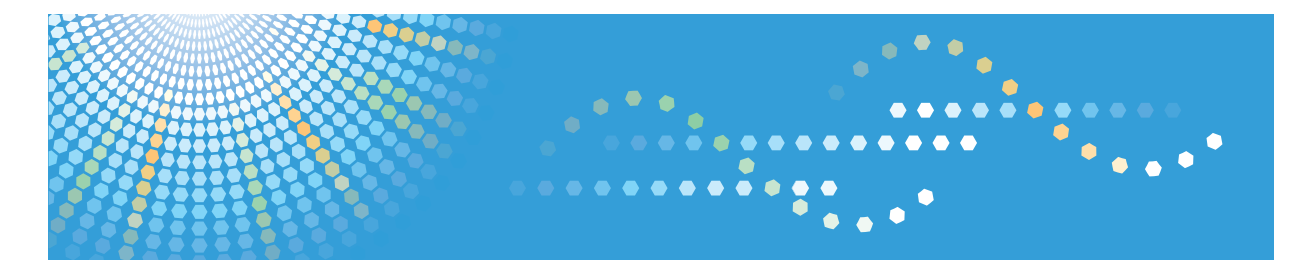

# **VM Card**

# **Manuel utilisateur Manuel des paramètres des fonctions étendues pour le Web**

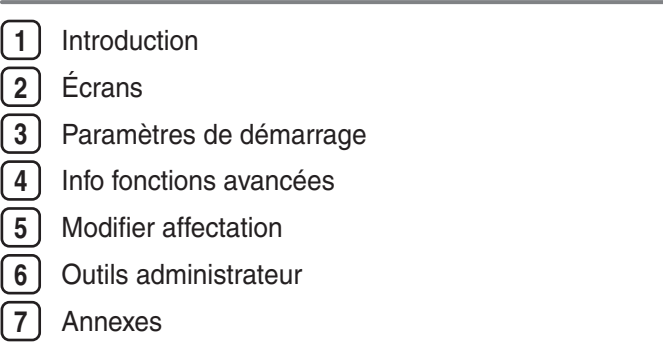

Veuillez lire attentivement ce manuel avant d'utiliser ce produit, puis rangez-le soigneusement afin de pouvoir vous y reporter facilement.

# **TABLE DES MATIÈRES**

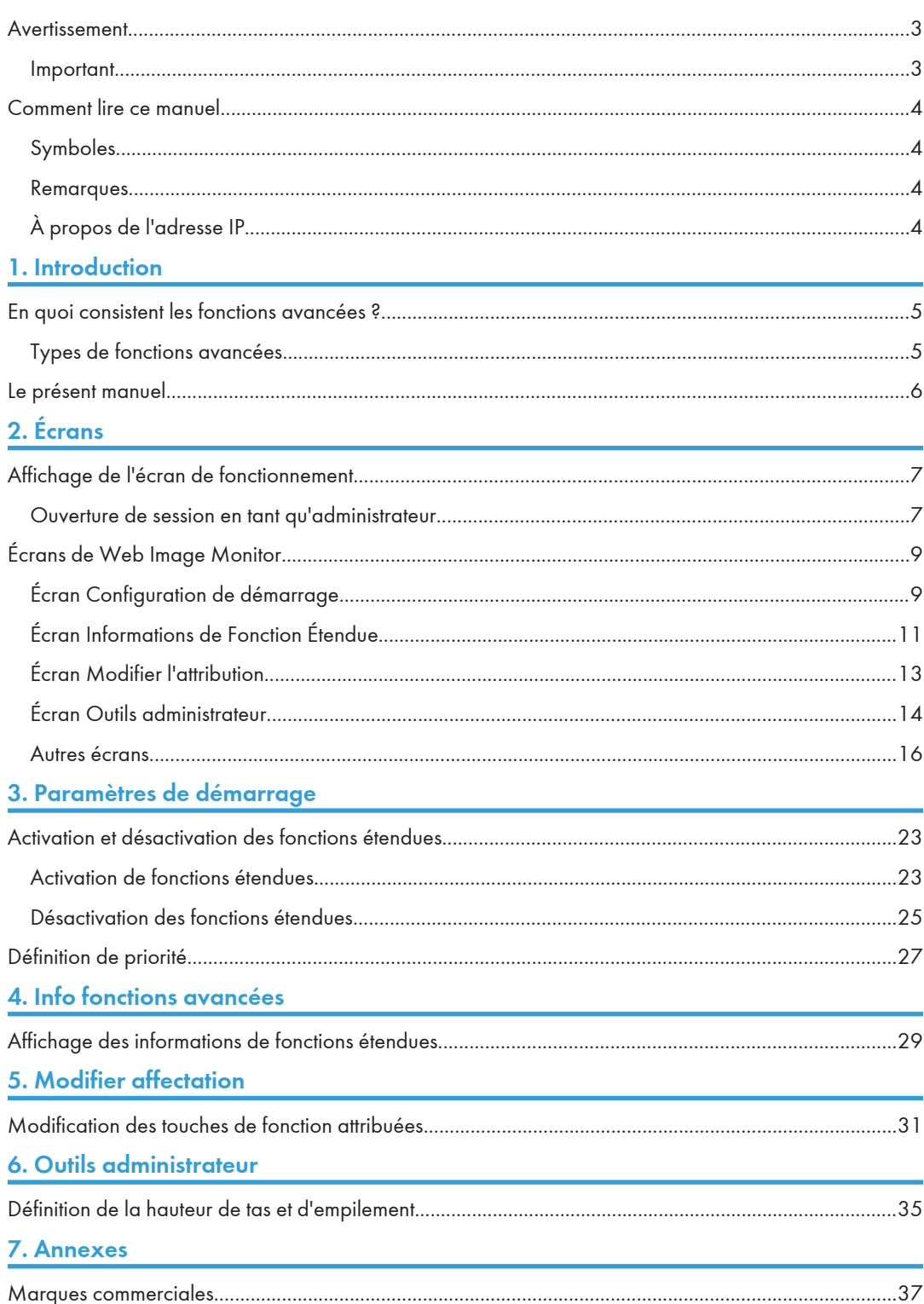

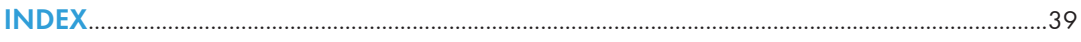

### <span id="page-4-0"></span>Avertissement

#### Important

En aucun cas la société ne peut être tenue responsable de dommages directs, indirects, particuliers, secondaires ou immatériels résultant du maniement ou du fonctionnement de l'appareil.

### <span id="page-5-0"></span>Comment lire ce manuel

#### Symboles

Ce manuel utilise les symboles suivants :

#### **A** Important

Attire votre attention sur les points essentiels pour un maniement approprié de l'appareil, et explique les raisons éventuelles des incidents papier, des dégâts infligés aux pièces originales ou de la perte de données. Assurez-vous de lire ces explications.

#### *C* Remarque

Fournit des explications supplémentaires sur les fonctions de l'appareil, et des instructions sur la résolution d'erreurs d'utilisateur.

#### **B** Référence

Ce symbole est situé en fin de section. Il indique où vous pouvez trouver d'autres informations importantes.

#### [ ]

Indique le nom des touches apparaissant sur l'écran ou le panneau de commande de l'appareil.

#### Remarques

Le contenu de ce manuel peut être sujet à des modifications sans avertissement préalable.

Certaines illustrations de ce manuel peuvent être légèrement différentes de l'appareil.

Il est possible que certaines options ne soient pas disponibles dans certains pays. Pour plus de détails, veuillez contacter votre revendeur.

Selon le pays où vous résidez, certaines unités peuvent être en option. Pour plus de détails, veuillez contacter votre revendeur.

#### À propos de l'adresse IP

Dans ce manuel, "adresse IP" couvre les environnements IPv4 et IPv6. Veuillez vous reporter aux instructions qui concernent votre environnement.

# <span id="page-6-1"></span><span id="page-6-0"></span>1. Introduction

### En quoi consistent les fonctions avancées ?

Les "fonctions avancées" sont des fonctions (applications) vous permettant d'utiliser ce périphérique plus facilement.

Les fonctions avancées installées sur un périphérique varient selon les exigences des utilisateurs. Pour obtenir des renseignements complémentaires au sujet des fonctions avancées installées sur votre périphérique, contactez l'administrateur du périphérique.

#### Types de fonctions avancées

Les fonctions avancées sont classées selon deux types en fonction de l'environnement de développement : le type  $J^{\star}$ <sup>1</sup> et le type C $^{\star}$ <sup>2</sup>.

#### Fonctions avancées de Type- J \*1

Ces fonctions (applications) sont développées en Java.

#### Fonctions avancées de Type- C \*2

Ces fonctions (applications) sont développées en langage C.

Vous pouvez vérifier quel type de fonctions étendues est en cours d'utilisation dans la colonne « Type » de la liste affichée dans l'écran d'utilisation de Web Image Monitor.

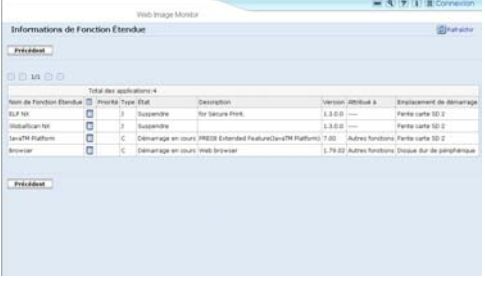

Pour plus de détails, consultez "Écrans de Web Image Monitor".

\*1 Version du langage Java pour applications logicielles embarquées

\*2 Version du langage C pour applications logicielles embarquées

#### **E** Référence

• [P.9 "Écrans de Web Image Monitor"](#page-10-0)

### <span id="page-7-0"></span>Le présent manuel

Ce manuel traite des paramètres [Configuration de démarrage], [Informations de Fonction Étendue], [Modifier l'attribution] et [Outils administrateur] relatifs aux fonctions avancées installées sur vos périphériques.

Si les méthodes de fonctionnement varient selon le type de fonction avancée, alors celles-ci sont traitées dans des descriptions distinctes.

#### **A** Remarque

- Les paramètres [Installer], [Désinstaller], [Paramètre de démarrage programme supplémentaire], [Installer programme supplémentaire], [Désinstaller programme supplémentaire], [Fonctions Étendues Copie] et [Copier des données de sauvegarde carte] du menu Paramètres Fonctions avancées n'étant pas utilisés, ils ne seront pas abordés dans ce manuel. Pour obtenir des informations sur ces options, consultez votre représentant commercial ou le SAV.
- Vérifiez les fonctions avancées générales auprès de l'administrateur.
- Pour savoir comment employer les sections d'utilisation du périphérique, reportez-vous au Manuel des paramètres des fonctions étendues pour le périphérique.
- En fonction du périphérique employé, il peut s'avérer impossible de mettre en œuvre certaines fonctions décrites dans la section relative à l'utilisation du périphérique. Dans de tels cas, effectuez les activités requises à l'aide de Web Image Monitor.

#### **E** Référence

• [P.5 "Types de fonctions avancées"](#page-6-1)

## <span id="page-8-1"></span><span id="page-8-0"></span>Affichage de l'écran de fonctionnement

Pour accéder à l'écran d'utilisation, utilisez le menu [Configuration] de Web Image Monitor.

- 1. Ouvrez votre navigateur Internet.
- 2. Dans la barre d'adresses, saisissez http:// + (adresse IP du périphérique dont vous voulez afficher l'état), puis appuyez sur la touche Entrée du clavier.

L'écran initial de Web Image Monitor s'affiche.

3. Cliquez sur [Configuration] dans le menu du côté gauche de l'écran de Web Image Monitor.

Le menu de configuration s'affiche dans la partie droite de l'écran.

4. "Paramètres Fonctions avancées", cliquez sur les éléments que vous souhaitez utiliser.

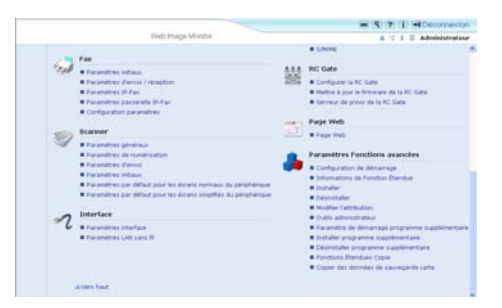

#### **J** Remarque

- Pour plus de détails sur les paramètres que vous devez définir afin d'utiliser Web Image Monitor, reportez-vous au manuel Informations Configuration du réseau et du système ou au Manuel du logiciel.
- Pour pouvoir configurer [Configuration de démarrage], [Modifier l'attribution] ou [Outils administrateur], vous devez vous connecter en tant qu'administrateur. Pour plus de détails, reportez-vous à "Ouverture de session en tant qu'administrateur".

#### **B** Référence

• P.7 "Ouverture de session en tant qu'administrateur"

#### Ouverture de session en tant qu'administrateur

Pour pouvoir configurer [Configuration de démarrage], [Modifier l'attribution] ou [Outils administrateur], vous devez vous connecter en tant qu'administrateur. Saisissez un nom d'utilisateur et un mot de passe, puis ouvrez la session.

1. Cliquez sur [Connexion] dans le coin supérieur droit de l'écran initial de Web Image Monitor.

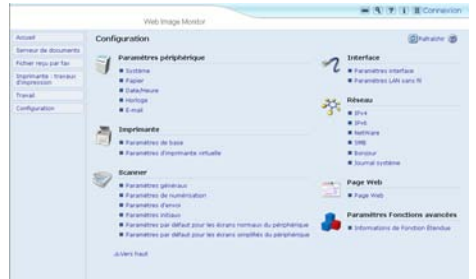

2. Saisissez un nom et un mot de passe d'utilisateur, puis cliquez sur [Connexion].

#### **U** Remarque

- Pour plus de détails concernant le nom utilisateur et le mot de passe de connexion, consultez votre administrateur.
- Il n'est pas nécessaire d'ouvrir une session en tant qu'administrateur si vous n'utilisez que l'option Informations de Fonction Étendue.

2

# <span id="page-10-0"></span>Écrans de Web Image Monitor

La section ci-dessous traite des écrans [Configuration de démarrage], [Informations de Fonction Étendue], [Modifier l'attribution] et [Outils administrateur].

**J.** Remarque

• Les écrans [Installer], [Désinstaller], [Paramètre de démarrage programme supplémentaire], [Installer programme supplémentaire], [Désinstaller programme supplémentaire], [Fonctions Étendues Copie] et [Copier des données de sauvegarde carte] ne sont pas disponibles.

#### Écran Configuration de démarrage

Cette section traite des différents éléments de l'écran Configuration de démarrage.

Pour plus d'informations sur les fonctions que vous pouvez exécuter à l'aide de cet écran, reportez-vous à "Configuration de démarrage".

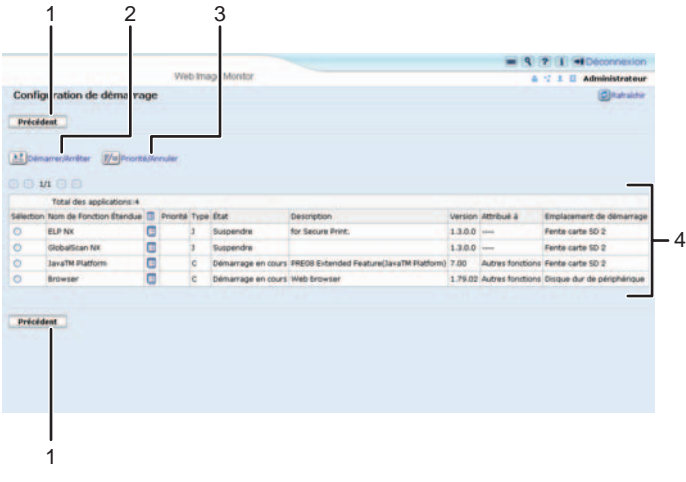

FR BXX001

#### 1. [Précédent]

Cliquez sur ce bouton pour revenir au menu [Configuration] de Web Image Monitor.

#### 2. [Démarrer/Arrêter]

Cliquez sur ce bouton afin de définir la fonction étendue sélectionnée sur "Démarrage en cours" ou "Arrêter".

#### 3. [Priorité/Annuler]

Cliquez sur ce bouton afin de définir le paramètre "Priorité" de la fonction étendue de type J sélectionnée ou bien d'annuler le paramètre "Priorité". Pour plus d'informations, reportez-vous à "Définition de la priorité".

#### 4. Liste des fonctions étendues

Affiche une liste des fonctions étendues installées.

#### Sélection

- Cochez la case d'option de la fonction avancée que vous voulez placer en mode « Démarrage en cours » ou « Arrêter ». Cliquez sur [Démarrer/Arrêter] une fois la sélection effectuée.
- Cliquez sur la case d'option de la fonction étendue de type J que vous souhaitez définir ou dont vous souhaitez annuler le paramètre "Priorité". Cliquez sur [Priorité/Annuler] une fois la sélection effectuée.

#### Nom de Fonction Étendue

Affiche le nom des fonctions étendues.

#### Propriétés

Affiche un écran d'information relatif à la fonction étendue, qui permet de vérifier son icône [Propriétés]. Pour plus d'informations, reportez-vous à "Informations de Fonction Étendue".

#### Priorité

Si plusieurs fonctions étendues de type J<sup>\*1</sup> sont installées, alors elles s'affichent selon le paramètre "Priorité".

#### Type

Affiche le type des fonctions étendues. Pour plus d'informations, reportez-vous à "Types de fonctions étendues".

#### État

Affiche l'état des fonctions étendues.

• Démarrage en cours

Les fonctions étendues sont activées.

• Arrêter

Les fonctions étendues sont désactivées.

• Suspendre

Seules les fonctions étendues de type J \*1 s'affichent.

Les fonctions étendues sont activées, mais sont mises en veille. Vous devez réinitialiser le périphérique avant de pouvoir utiliser ces fonctions.

• En attente

Seules les fonctions étendues de type C \*2 s'affichent.

Les fonctions étendues s'activent à la réinitialisation du périphérique.

• Fin

Seules les fonctions étendues de type  $C^*$ <sup>2</sup> s'affichent.

Les fonctions étendues se désactivent à la réinitialisation du périphérique.

#### **Description**

Affiche une description sommaire des fonctions étendues.

#### Version

Affiche la version des fonctions étendues.

#### Attribué à

Affiche le nom de la touche de fonction attribuée à la fonction étendue.

#### <span id="page-12-0"></span>Emplacement de démarrage

Affiche l'emplacement d'installation des fonctions étendues.

- \*1 Version du langage Java pour applications logicielles embarquées
- \*2 Version du langage C pour applications logicielles embarquées

#### **J.** Remarque

• Pour définir le paramètre Configuration de démarrage, vous devez ouvrir une session en tant qu'administrateur. Pour plus de détails, reportez-vous à "Ouverture de session en tant qu'administrateur".

#### **E** Référence

- • [P.23 "Paramètres de démarrage"](#page-24-1)
- • [P.27 "Définition de priorité"](#page-28-0)
- • [P.29 "Info fonctions avancées"](#page-30-1)
- • [P.5 "Types de fonctions avancées"](#page-6-1)
- • [P.7 "Ouverture de session en tant qu'administrateur"](#page-8-1)

#### Écran Informations de Fonction Étendue

Cette section traite des différents éléments de l'écran Informations de Fonction Étendue.

Pour plus d'informations sur les fonctions que vous pouvez exécuter au moyen de cet écran, reportezvous à "Informations de Fonction Étendue".

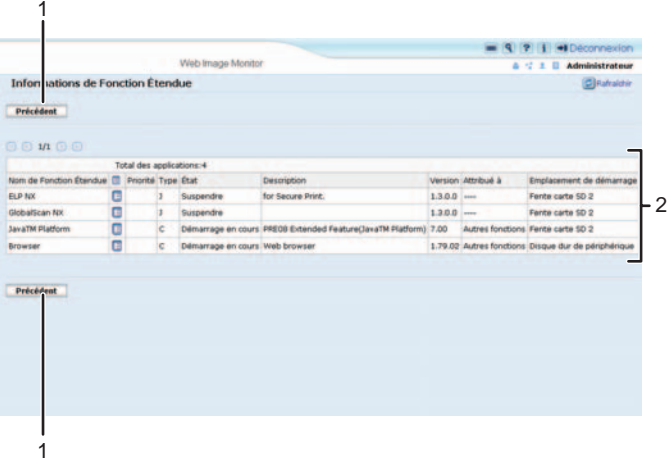

FR BXX002

#### 1. [Précédent]

Cliquez sur ce bouton pour revenir au menu [Configuration] de Web Image Monitor.

2

#### 2. Liste des fonctions étendues

Affiche une liste des fonctions étendues installées.

#### Nom de Fonction Étendue

Affiche le nom des fonctions étendues.

#### Propriétés

Affiche l'écran d'information relatif aux fonctions étendues, qui vous permet de vérifier l'icône [Propriétés] des fonctions étendues. Pour plus d'informations, reportez-vous à "Informations de Fonction Étendue".

#### Priorité

Si plusieurs fonctions étendues de type J<sup>\*1</sup> sont installées, alors la fonction étendue marquée "Priorité" est prioritaire.

#### Type

Affiche le type des fonctions étendues. Pour plus d'informations, reportez-vous à "Types de fonctions étendues".

#### État

Affiche l'état des fonctions étendues.

• Démarrage en cours

Les fonctions étendues sont activées.

• Arrêter

Les fonctions étendues sont désactivées.

• Suspendre

Seules les fonctions étendues de type J \*1 s'affichent.

Les fonctions étendues sont activées, mais sont mises en veille. Ces fonctions ne peuvent être utilisées qu'après un redémarrage.

• En attente

Seules les fonctions étendues de type C \*2 s'affichent.

Les fonctions étendues s'activent à la réinitialisation du périphérique.

• Fin

Seules les fonctions étendues de type C \*2 s'affichent.

Les fonctions étendues se désactivent à la réinitialisation du périphérique.

#### **Description**

Affiche une description sommaire des fonctions étendues.

#### Version

Affiche la version des fonctions étendues.

#### Attribué à

Le nom de la touche de fonction attribuée aux fonctions étendues s'affiche.

#### Emplacement de démarrage

Affiche l'emplacement d'installation des fonctions étendues.

\*1 Version du langage Java pour applications logicielles embarquées

\*2 Version du langage C pour applications logicielles embarquées

#### <span id="page-14-0"></span>**E** Référence

- • [P.29 "Info fonctions avancées"](#page-30-1)
- • [P.5 "Types de fonctions avancées"](#page-6-1)

### Écran Modifier l'attribution

2

Cette section traite des différents éléments de l'écran Modifier l'attribution.

Pour plus d'informations sur les actions pouvant être exécutées à l'aide de cet écran, voir « Changer allocation ».

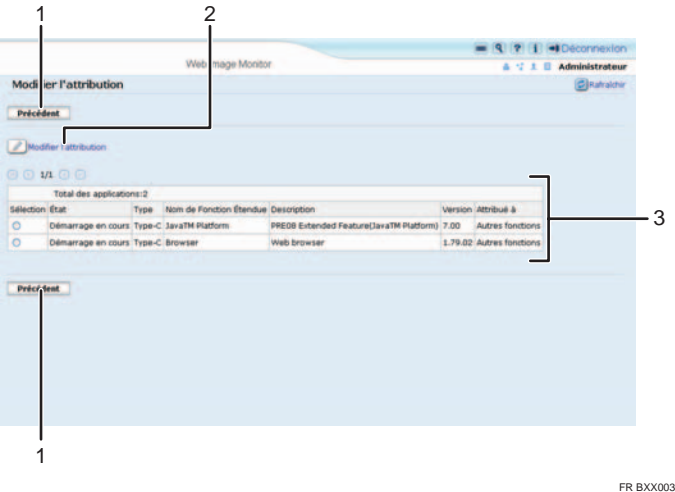

#### 1. [Précédent]

Cliquez sur ce bouton pour revenir au menu [Configuration] de Web Image Monitor.

#### 2. [Modifier l'attribution]

Cliquez sur ce bouton pour modifier la touche de fonction attribuée.

#### 3. Liste des fonctions étendues

Affiche une liste des fonctions étendues installées.

#### Sélection

Activez la case d'option de la fonction avancée afin de modifier la touche de fonction qui y est attribuée. Cliquez sur [Modifier l'attribution] après avoir effectué la sélection.

#### État

Affiche l'état des fonctions étendues.

• Démarrage en cours

Les fonctions étendues sont activées.

• Arrêter

Les fonctions étendues sont désactivées.

<span id="page-15-0"></span>• Suspendre

Seules les fonctions étendues de type J \*1 s'affichent.

Les fonctions étendues sont activées, mais sont mises en veille. Ces fonctions ne peuvent être utilisées qu'après un redémarrage.

• En attente

Seules les fonctions étendues de type C \*2 s'affichent.

Les fonctions étendues s'activent à la réinitialisation du périphérique.

• Fin

Seules les fonctions étendues de type C \*2 s'affichent.

Les fonctions étendues se désactivent à la réinitialisation du périphérique.

#### Type

Affiche le type des fonctions étendues. Pour plus d'informations, reportez-vous à "Types de fonctions étendues".

#### Nom de Fonction Étendue

Affiche le nom des fonctions étendues.

#### **Description**

Affiche une description sommaire des fonctions étendues.

#### Version

Affiche la version des fonctions étendues.

#### Attribué à

Affiche le nom de la touche de fonction attribuée à la fonction avancée.

\*1 Version du langage Java pour applications logicielles embarquées

\*2 Version du langage C pour applications logicielles embarquées

#### **U** Remarque

• Pour pouvoir configurer [Modifier l'attribution], vous devez vous connecter en tant qu'administrateur. Pour plus de détails, reportez-vous à "Ouverture de session en tant qu'administrateur".

#### **El Référence**

- • [P.31 "Modifier affectation"](#page-32-1)
- • [P.5 "Types de fonctions avancées"](#page-6-1)
- • [P.7 "Ouverture de session en tant qu'administrateur"](#page-8-1)

#### Écran Outils administrateur

Cette section traite des différents éléments de l'écran Outils administrateur.

Pour plus d'informations sur les fonctions que vous pouvez exécuter au moyen de cet écran, reportezvous à "Outils administrateur".

2

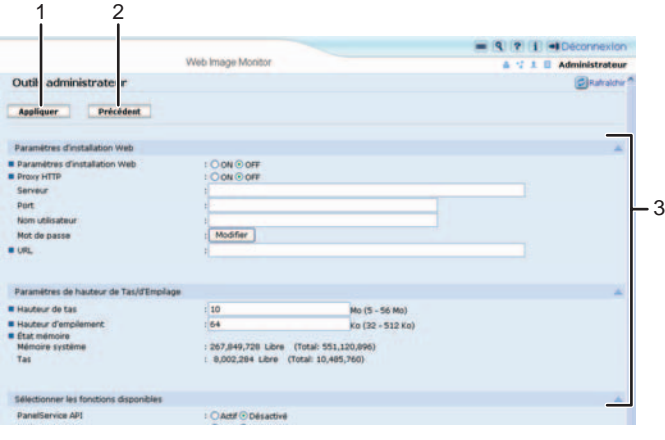

FR BXX004

#### 1. [Appliquer]

Cliquez sur cette option afin d'appliquer les modifications apportées aux définitions.

#### 2. [Précédent]

Cliquez sur ce bouton afin de retourner au menu [Configuration] de Web Image Monitor.

#### 3. Liste des paramètres

Affiche une liste des paramètres.

• Paramètres d'installation Web

Définissent l'installation des fonctions étendues via le réseau.

• Paramètres de hauteur de Tas/d'Empilage

Définissent la hauteur de tas et d'empilage nécessaire aux fonctions étendues.

• Sélectionner les fonctions disponibles

Active ou désactive les fonctions de la plate-forme JavaTM à partir de la liste.

• Paramètres Web Service

Définissent les paramètres liés au réseau.

#### *D* Remarque

- Pour définir le paramètre [Outils administrateur], vous devez ouvrir une session en tant qu'administrateur. Pour plus de détails, reportez-vous à "Ouverture de session en tant qu'administrateur".
- Vous ne pouvez spécifier que les Paramètres de hauteur de Tas/d'Empilage.

#### **E** Référence

- • [P.35 "Outils administrateur"](#page-36-1)
- • [P.7 "Ouverture de session en tant qu'administrateur"](#page-8-1)

#### <span id="page-17-0"></span>Autres écrans

La section suivante traite des écrans [Installer], [Désinstaller], [Paramètre de démarrage programme supplémentaire], [Installer programme supplémentaire] et [Désinstaller programme supplémentaire].

#### **J.** Remarque

- Les écrans [Installer], [Désinstaller], [Paramètre de démarrage programme supplémentaire], [Installer programme supplémentaire], [Désinstaller programme supplémentaire], [Fonctions Étendues Copie] et [Copier des données de sauvegarde carte] ne sont pas disponibles.
- Pour obtenir des informations sur ces options, consultez votre représentant commercial ou le SAV.

#### Écran Installer

Cette section traite des différents éléments de l'écran Installer.

Cet écran vous permet d'installer des fonctions étendues.

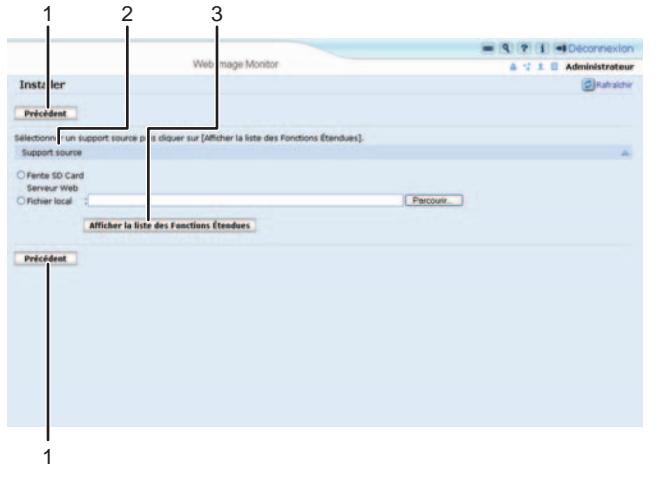

FR BXX005

#### 1. [Précédent]

Cliquez sur ce bouton pour revenir au menu [Configuration] de Web Image Monitor.

#### 2. Support source

Sélectionnez le support de stockage à utiliser pour l'installation des fonctions étendues.

#### 3. [Afficher la liste des Fonctions Étendues]

Si vous cliquez sur [Afficher la liste des Fonctions Étendues], une liste des fonctions étendues qui peuvent être installées, stockées sur le support source (sélectionné dans Support source), s'affiche.

#### Écran Désinstaller

Cette section traite des différents éléments de l'écran Désinstaller.

Cet écran vous permet de désinstaller des fonctions étendues.

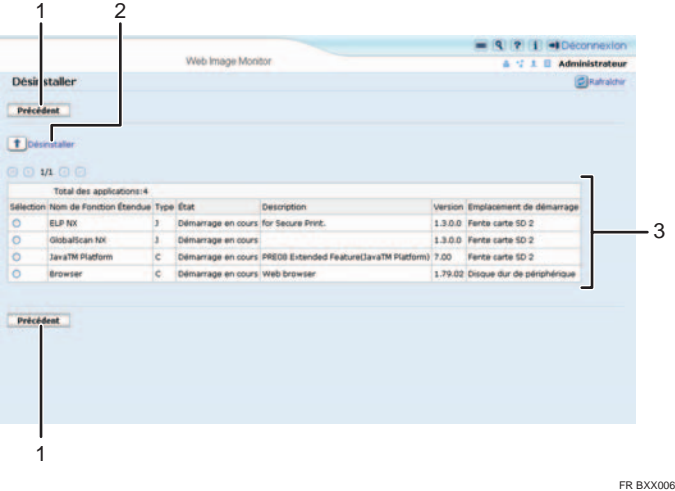

#### 1. [Précédent]

Cliquez sur ce bouton pour revenir au menu [Configuration] de Web Image Monitor.

#### 2. [Désinstaller]

Si vous cliquez sur [Désinstaller], les fonctions étendues sélectionnées dans la liste des fonctions étendues sont désinstallées.

#### 3. Liste des fonctions étendues

Affiche une liste des fonctions étendues installées.

#### Sélection

Cliquez sur la case d'option des fonctions étendues que vous souhaitez désinstaller, puis cliquez sur [Désinstaller] afin d'amorcer le processus de désinstallation.

#### Nom de Fonction Étendue

Affiche le nom des fonctions étendues.

#### Type

Affiche le type des fonctions étendues. Pour plus d'informations, reportez-vous à "Types de fonctions étendues".

#### État

Affiche l'état des fonctions étendues.

• Démarrage en cours

Les fonctions étendues sont activées.

• Arrêter

Les fonctions étendues sont désactivées.

• Suspendre

Seules les fonctions étendues de type J\*1 s'affichent.

Les fonctions étendues sont activées, mais sont mises en veille. Vous devez réinitialiser le périphérique avant de pouvoir utiliser ces fonctions.

• En attente

Seules les fonctions étendues de type C\*2 s'affichent.

Les fonctions étendues s'activent à la réinitialisation du périphérique.

• Fin

Seules les fonctions étendues de type C\*2 s'affichent.

Les fonctions étendues se désactivent à la réinitialisation du périphérique.

\*1 Version du langage Java pour applications logicielles embarquées

\*2 Version du langage C pour applications logicielles embarquées

#### **Description**

Affiche une description sommaire des fonctions étendues.

#### Version

Affiche la version des fonctions étendues.

#### Emplacement de démarrage

Affiche l'emplacement d'installation des fonctions étendues.

#### Écran Paramètre de démarrage programme supplémentaire

Cette section traite des différents éléments de l'écran Paramètre de démarrage programme supplémentaire.

Cet écran vous permet d'activer et de désactiver des programmes supplémentaires installés.

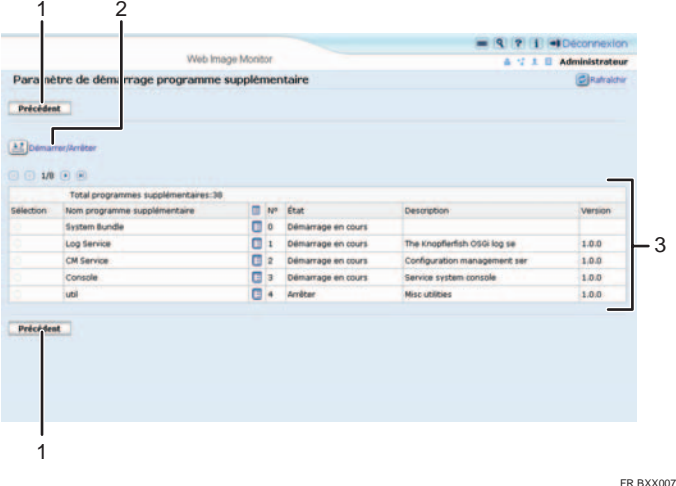

#### 1. [Précédent]

Cliquez sur ce bouton pour revenir au menu [Configuration] de Web Image Monitor.

#### 2. [Démarrer/Arrêter]

Cliquez sur ce bouton pour régler le programme supplémentaire sélectionné en mode « Démarrage en cours » ou « Arrêter ».

#### 3. Liste des programmes supplémentaires

Affiche une liste des programmes supplémentaires installés.

#### Sélection

Cochez la case d'option du programme supplémentaire que vous voulez placer en mode « Démarrage en cours » ou « Arrêter ». Cliquez sur [Démarrer/Arrêter] une fois la sélection effectuée.

#### Nom programme supplémentaire

Affiche le nom de programmes supplémentaires.

#### Propriétés

Affiche un écran d'information relatif au programme supplémentaire, qui vous permet de vérifier son icône [Propriétés].

N°

Affiche l'identifiant de chaque programme supplémentaire installé.

#### État

Affiche l'état du programme supplémentaire.

• Démarrage en cours

Les programmes supplémentaires sont activés.

• Arrêter

Les programmes supplémentaires sont désactivés.

• Suspendre

Les programmes supplémentaires sont activés, mais sont mis en veille. Vous devez réinitialiser le périphérique avant de pouvoir utiliser ces fonctions.

#### Description

Affiche une description sommaire du programme supplémentaire.

#### Version

Affiche la version du programme supplémentaire.

#### Écran Installer programme supplémentaire

Cette section traite des différents éléments de l'écran Installer programme supplémentaire.

Cet écran vous permet d'installer des programmes supplémentaires.

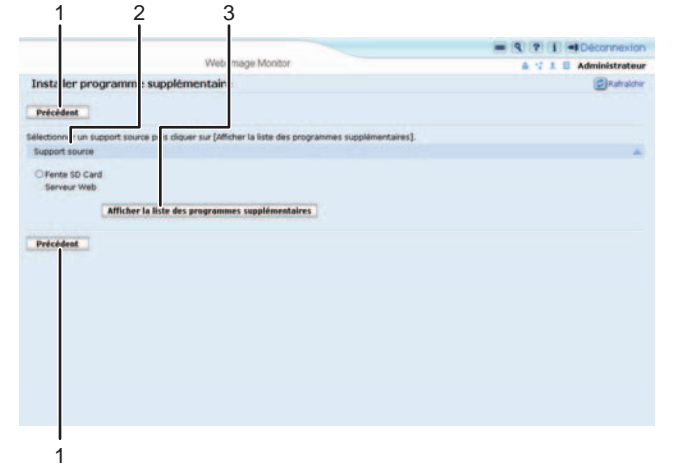

FR BXX008

#### 1. [Précédent]

Cliquez sur ce bouton pour revenir au menu [Configuration] de Web Image Monitor.

#### 2. Support source

Sélectionnez le support de stockage à utiliser pour l'installation du programme supplémentaire.

#### 3. [Afficher la liste des programmes supplémentaires]

Si vous cliquez sur [Afficher la liste des programmes supplémentaires], une liste des programmes supplémentaires que vous pouvez installer, stockés sur le support source (sélectionné dans Support source), s'affiche.

#### Écran Désinstaller programme supplémentaire

Cette section traite des différents éléments de l'écran Désinstaller programme supplémentaire.

Cet écran vous permet de désinstaller des programmes supplémentaires.

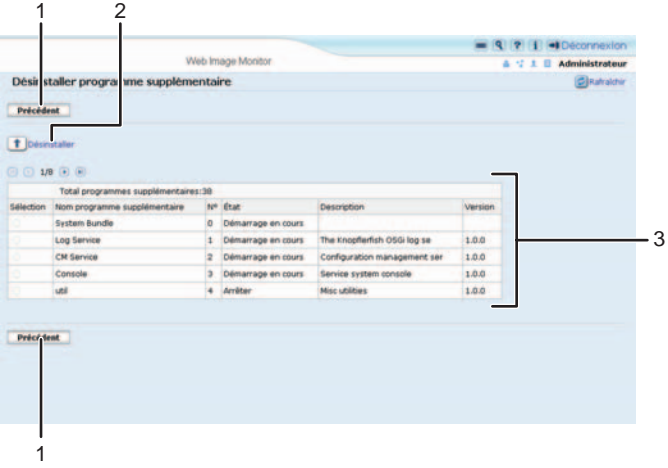

FR BXX009

#### 1. [Précédent]

Cliquez sur ce bouton pour revenir au menu [Configuration] de Web Image Monitor.

#### 2. [Désinstaller]

Si vous cliquez sur [Désinstaller], les fonctions étendues sélectionnées dans la liste des programmes supplémentaires sont désinstallées.

#### 3. Liste des programmes supplémentaires

Affiche l'état du programme supplémentaire.

#### Sélection

Cliquez sur la case d'option des programmes supplémentaires que vous souhaitez désinstaller, puis cliquez sur [Désinstaller] afin d'amorcer le processus de désinstallation.

#### Nom programme supplémentaire

Affiche le nom de programmes supplémentaires.

#### N°

Affiche l'identifiant de chaque programme supplémentaire installé.

#### État

Affiche l'état du programme supplémentaire.

• Démarrage en cours

Les programmes supplémentaires sont activés.

• Arrêter

Les programmes supplémentaires sont désactivés.

• Suspendre

Les programmes supplémentaires sont activés, mais sont mis en veille. Vous devez réinitialiser le périphérique avant de pouvoir utiliser ces fonctions.

#### **Description**

Affiche une description sommaire du programme supplémentaire.

#### Version

Affiche la version du programme supplémentaire.

# <span id="page-24-1"></span><span id="page-24-0"></span>3. Paramètres de démarrage

Ce chapitre traite des actions pouvant être effectuées à l'aide de la section Configuration de démarrage de Web Image Monitor.

## Activation et désactivation des fonctions étendues

Pour obtenir des informations sur les éléments de l'écran Configuration de démarrage, reportez-vous à "Écran Configuration de démarrage".

#### **A** Remarque

• Pour définir le paramètre [Configuration de démarrage], vous devez ouvrir une session en tant qu'administrateur. Pour plus de détails, reportez-vous à "Ouverture de session en tant qu'administrateur".

#### **B** Référence

- • [P.9 "Écran Configuration de démarrage"](#page-10-0)
- • [P.7 "Ouverture de session en tant qu'administrateur"](#page-8-1)

#### Activation de fonctions étendues

- 1. Affiche l'écran du menu de configuration sous Web Image Monitor.
- 2. Dans "Paramètres Fonctions avancées", cliquez sur [Configuration de démarrage].

Une liste des fonctions étendues installées s'affiche.

3. Sélectionnez les fonctions étendues que vous souhaitez activer parmi les fonctions dont l'état est "Arrêter", "Suspendre" ou "Fin". Sélectionnez la case d'option de la colonne "Sélection" dans la liste.

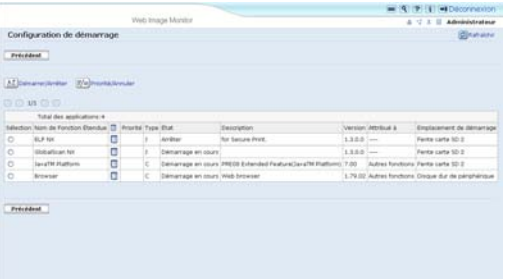

4. Cliquez sur [Démarrer/Arrêter].

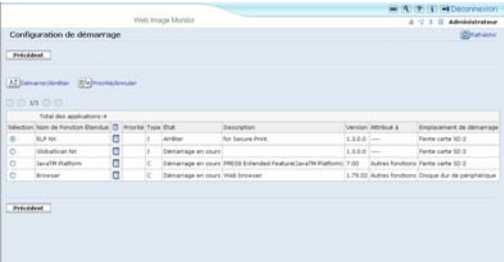

Selon le type et l'état des fonctions étendues que vous sélectionnez, le périphérique se comporte comme suit :

#### Fonctions avancées de type J \*1

• Si "Suspendre" s'affiche :

"État" bascule sur "Arrêter".

Si vous cliquez sur [Démarrer/Arrêter] une nouvelle fois, "État" bascule sur "Démarrage en cours". Les fonctions étendues sont activées et deviennent utilisables.

• Si "Arrêter" s'affiche :

"État" bascule sur "Démarrage en cours". Les fonctions étendues sont activées et deviennent utilisables.

#### Fonctions avancées de type C \*2

• Si "Fin" s'affiche :

"État" bascule sur "Démarrage en cours". Les fonctions étendues sont activées et deviennent utilisables.

• Si "Arrêter" s'affiche :

"État" bascule sur "En attente".

Une fois le périphérique réinitialisé, "État" bascule sur "Démarrage en cours". Les fonctions étendues sont activées et deviennent utilisables.

Si vous cliquez sur [Démarrer/Arrêter] une nouvelle fois sans réinitialiser le périphérique, "État" bascule sur "Arrêter".

- \*1 Version du langage Java pour applications logicielles embarquées
- \*2 Version du langage C pour applications logicielles embarquées
- 5. Cliquez sur [Précédent].

#### **J** Remarque

• Si "En attente" s'affiche, "État" bascule sur "Démarrage en cours" une fois le périphérique réinitialisé. Les fonctions étendues sont activées et deviennent utilisables.

#### <span id="page-26-0"></span>**E** Référence

• [P.7 "Affichage de l'écran de fonctionnement"](#page-8-1)

#### Désactivation des fonctions étendues

En principe, il n'est pas nécessaire de désactiver les fonctions étendues.

Les fonctions étendues nécessaires à la communication avec le serveur peuvent se désactiver si le serveur est désactivé.

- 1. Affiche l'écran du menu de configuration sous Web Image Monitor.
- 2. Dans "Paramètres Fonctions avancées", cliquez sur [Configuration de démarrage]. Une liste des fonctions étendues installées s'affiche.
- 3. Sélectionnez les fonctions avancées à arrêter parmi celles dont l'état est « Démarrage en cours », « Suspendre » ou « Attente ». Sélectionnez la case d'option de la colonne "Sélection" dans la liste.

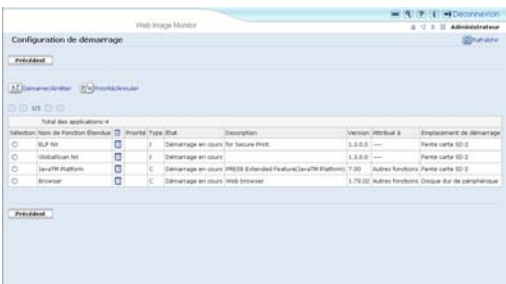

4. Cliquez sur [Démarrer/Arrêter].

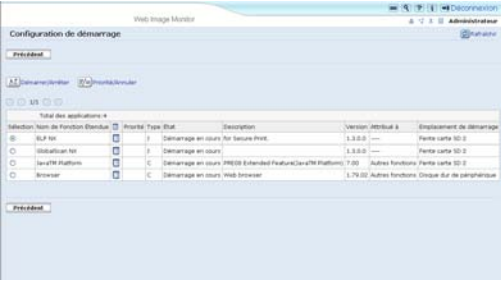

Selon le type et l'état des fonctions étendues que vous sélectionnez, le périphérique se comporte comme suit :

#### Fonctions avancées de type J \*1

• Si "Suspendre" s'affiche :

"État" bascule sur "Arrêter". Les fonctions étendues sont désactivées et deviennent inutilisables.

• Si "Démarrage en cours" s'affiche :

"État" bascule sur "Arrêter". Les fonctions étendues sont désactivées et deviennent inutilisables.

#### Fonctions avancées de type C \*2

• Si "En attente" s'affiche :

"État" bascule sur "Arrêter". Les fonctions étendues sont désactivées et deviennent inutilisables.

• Si "Démarrage en cours" s'affiche :

"État" bascule sur "Fin".

Une fois le périphérique réinitialisé, "État" bascule sur "Arrêter". Les fonctions étendues sont désactivées et deviennent inutilisables.

Si vous cliquez sur [Démarrer/Arrêter] une nouvelle fois sans réinitialiser le périphérique, "État" bascule sur "Démarrage en cours".

\*1 Version du langage Java pour applications logicielles embarquées

\*2 Version du langage C pour applications logicielles embarquées

5. Cliquez sur [Précédent].

#### **D** Remarque

• Si "Fin" s'affiche, "État" bascule sur "Arrêter" après la réinitialisation du périphérique. Les fonctions étendues sont désactivées et deviennent inutilisables.

#### **B** Référence

• [P.7 "Affichage de l'écran de fonctionnement"](#page-8-1)

### <span id="page-28-0"></span>Définition de priorité

Vous ne pouvez définir une priorité que pour les fonctions étendues de type J.

Si plusieurs fonctions étendues de type J sont installées, vous pouvez définir leur priorité d'activation. Pour plus d'informations, reportez-vous au Manuel des paramètres des fonctions étendues pour le périphérique.

- 1. Affiche l'écran du menu de configuration sous Web Image Monitor.
- 2. Dans "Paramètres Fonctions avancées", cliquez sur [Configuration de démarrage]. Une liste des fonctions étendues installées s'affiche.
- 3. Sélectionnez les fonctions étendues de type J dont vous souhaitez activer la priorité. Sélectionnez la case d'option de la colonne "Sélection" dans la liste.

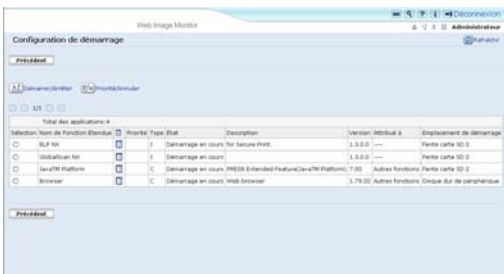

4. Cliquez sur [Priorité/Annuler].

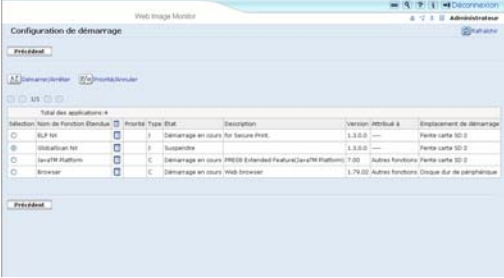

"Priorité" s'affiche dans la colonne "Priorité" de la fonction étendue de type J de la liste.

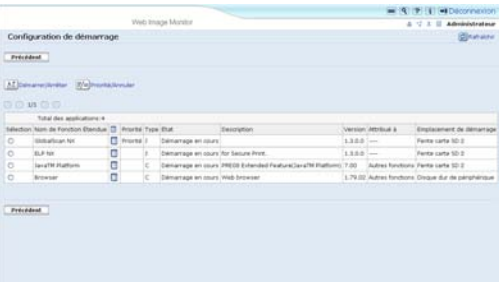

#### (J Remarque

• Pour annuler le paramètre "Priorité", sélectionnez une fonction étendue de type J définie sur "Priorité", puis cliquez sur [Priorité/Annuler].

#### **E** Référence

• [P.7 "Affichage de l'écran de fonctionnement"](#page-8-1)

# <span id="page-30-1"></span><span id="page-30-0"></span>4. Info fonctions avancées

Ce chapitre traite des actions pouvant être effectuées à l'aide de la section Informations de Fonction Étendue de Web Image Monitor.

# Affichage des informations de fonctions étendues

- 1. Affiche l'écran du menu de configuration sous Web Image Monitor.
- 2. Dans "Paramètres Fonctions avancées", cliquez sur [Informations de Fonction Étendue]. Une liste des fonctions étendues installées s'affiche.

Pour obtenir des informations sur les éléments de l'écran Informations de Fonction Étendue, reportez-vous à "Écran Informations de Fonction Étendue".

3. Cliquez sur l'icône [Propriétés] de la fonction étendue dont vous souhaitez afficher les informations.

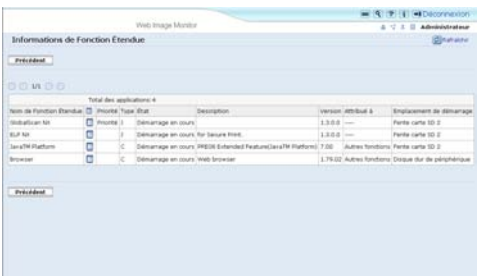

4. Vérifiez les informations, puis cliquez sur [Précédent].

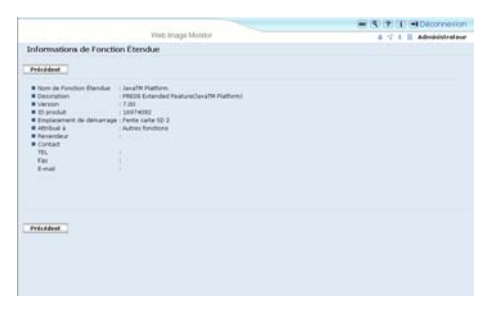

5. Cliquez sur [Précédent].

#### **E** Référence

- • [P.11 "Écran Informations de Fonction Étendue"](#page-12-0)
- • [P.7 "Affichage de l'écran de fonctionnement"](#page-8-1)

4

4. Info fonctions avancées

# <span id="page-32-1"></span><span id="page-32-0"></span>5. Modifier affectation

Ce chapitre traite des actions pouvant être effectuées à l'aide de la section Modifier l'attribution de Web Image Monitor.

## Modification des touches de fonction attribuées

Vous pouvez accéder aux fonctions avancées en appuyant sur les touches de fonction qui leur sont attribuées. Procédez comme suit pour modifier les fonctions avancées attribuées aux touches de fonction.

Selon le type de fonction avancée, l'affectation s'effectue d'une des façons suivantes :

#### Fonctions avancées de type J \*1

Une touche de fonction est attribuée aux fonctions avancées de Type-J<sup>\*1</sup>. Même si plusieurs fonctions avancées de Type-J\*1 sont installées, vous ne pouvez pas leur attribuer de touches de fonction séparément.

Si plusieurs fonctions avancées de Type-J<sup>\*1</sup> sont installées, vous pouvez définir leur priorité d'activation. Pour plus d'informations, reportez-vous à "Définition de la priorité".

#### Fonctions avancées de type C \*2

Si plusieurs fonctions avancées de Type-C<sup>\*2</sup> sont installées, vous pouvez attribuer une touche de fonction à chacune.

\*1 Version du langage Java pour applications logicielles embarquées

\*2 Version du langage C pour applications logicielles embarquées

- 1. Affiche l'écran du menu de configuration sous Web Image Monitor.
- 2. Dans la section « Paramètres Fonctions avancées », cliquez sur [Modifier l'attribution].

Les touches de fonction actuellement attribuées sont affichées sur la droite de la liste, sous « Attribué à ».

Pour plus d'informations sur les éléments de l'écran Changer allocation, voir « Écran Changer allocation ».

3. Sélectionnez la fonction avancée dont vous voulez modifier la touche de fonction allouée. Cochez la case d'option de la section « Sélection ».

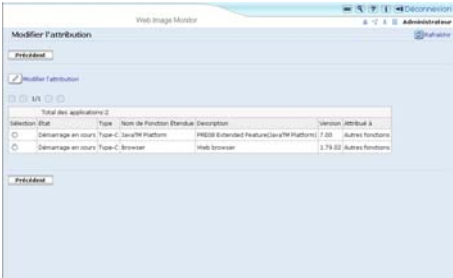

4. Cliquez sur [Modifier l'attribution].

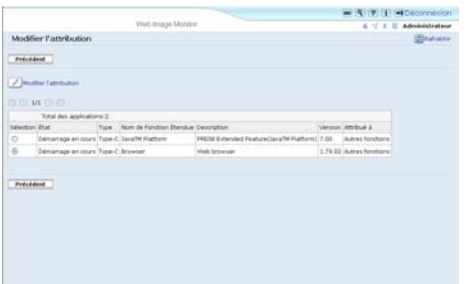

L'écran de modification des attributions de touches de fonction s'affiche.

5. Activez la case d'option de la touche de fonction que vous voulez attribuer parmi les éléments « Nouveau : ».

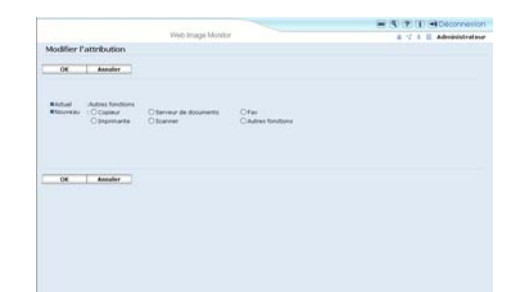

6. Cliquez sur [OK].

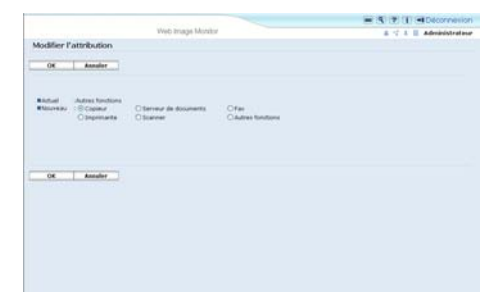

Si vous cliquez sur Annuler, l'écran Modifier l'attribution s'affiche de nouveau, et les modifications apportées aux attributions de touches de fonction ne sont pas appliquées.

Si la nouvelle touche de fonction attribuée est [Autres fonctions] et que d'autres fonctions avancées lui sont déjà attribuées, un écran permettant de modifier leur ordre s'affiche. Passez à l'étape 7.

Si la nouvelle touche de fonction attribuée n'est pas [Autres fonctions], les modifications apportées à l'attribution de touches de fonction sont appliquées et l'écran Modifier l'attribution s'affiche de nouveau. Passez à l'étape 9.

7. Cliquez sur la fonction avancée dont vous voulez modifier l'ordre, de façon à la mettre en surbrillance, puis déplacez-la en cliquant sur [Début], [Remonter], [Descendre] ou [Bas].

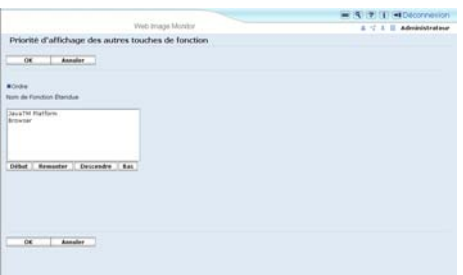

L'ordre défini ici est affiché dans l'écran Autres fonctions qui s'affiche lorsque vous alternez entre les fonctions avancées. Pour plus d'informations, reportez-vous au Manuel des paramètres des fonctions étendues pour le périphérique.

8. Cliquez sur [OK].

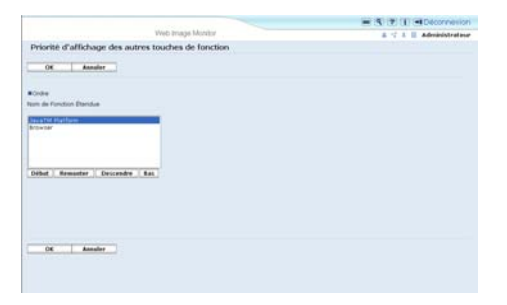

L'écran Changer allocation s'affiche à nouveau.

9. Assurez-vous que l'attribution modifiée est bien indiquée sous « Attribué à », puis appuyez sur [Précédent].

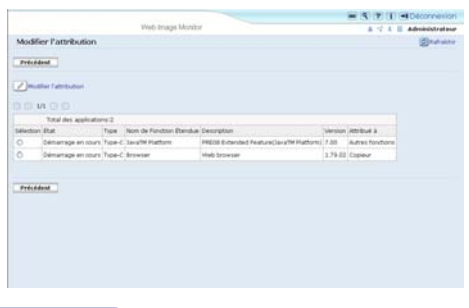

#### Remarque

- Pour pouvoir configurer [Modifier l'attribution], vous devez vous connecter en tant qu'administrateur. Pour plus de détails, reportez-vous à "Ouverture de session en tant qu'administrateur".
- Si le panneau de commande du périphérique comporte une touche [Programme enregistré], vous pouvez lui attribuer des fonctions avancées.
- Si plusieurs fonctions avancées sont installées, utilisez la touche [Programme enregistré] pour différents types de fonctions avancées.
- Vous ne pouvez pas sélectionner de fonctions avancées n'exigeant pas l'attribution de touches de fonction ou auxquelles il est impossible d'attribuer des touches de fonction.
- Le nombre et le nom des touches de fonction varient selon le périphérique utilisé.
- Les modifications d'attributions sont appliquées après le redémarrage (mise hors tension puis sous tension de l'appareil).

#### **E** Référence

- • [P.13 "Écran Modifier l'attribution"](#page-14-0)
- • [P.7 "Ouverture de session en tant qu'administrateur"](#page-8-1)
- • [P.27 "Définition de priorité"](#page-28-0)
- • [P.7 "Affichage de l'écran de fonctionnement"](#page-8-1)

# <span id="page-36-1"></span><span id="page-36-0"></span>6. Outils administrateur

Ce chapitre traite des actions pouvant être effectuées à l'aide de la section Outils administrateur de Web Image Monitor.

## Définition de la hauteur de tas et d'empilement

Modifiez les paramètres "Hauteur de tas" \*1 et "Hauteur d'empilement" \*2 des fonctions étendues de type J.

\*1 "Tas" renvoie à une zone de mémoire utilisée par la plate-forme JavaTM et par les applications associées.

 $^{\ast}$ 2 "Empilement" renvoie à une zone de mémoire utilisée afin de stocker les données temporaires d'une application.

- 1. Affiche l'écran du menu de configuration sous Web Image Monitor.
- 2. Dans "Paramètres Fonctions avancées", cliquez sur [Outils administrateur].

L'écran permettant de définir les paramètres "Hauteur de tas" et "Hauteur d'empilement" s'affiche. La capacité actuelle "Libre" et "Total" de la mémoire du système et du tas s'affiche dans la partie inférieure de l'écran.

Pour obtenir des informations sur les éléments de l'écran Outils administrateur, reportez-vous à "Écran Outils administrateur".

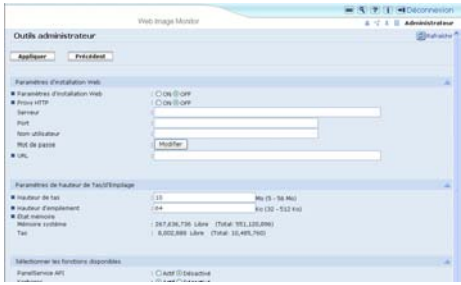

- 3. Saisissez les valeurs de "Hauteur de tas" et "Hauteur d'empilement".
- 4. Cliquez sur [Appliquer].

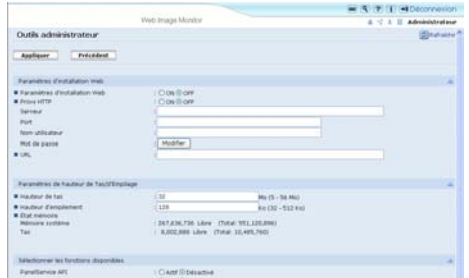

5. Cliquez sur [Précédent].

6

#### *C.* Remarque

- Pour définir le paramètre [Outils administrateur], vous devez ouvrir une session en tant qu'administrateur. Pour plus de détails, reportez-vous à "Ouverture de session en tant qu'administrateur".
- Vous ne pouvez spécifier que les [Paramètres de hauteur de Tas/d'Empilage].
- Les paramètres modifiés deviennent actifs une fois le périphérique réinitialisé.
- La valeur par défaut de la « Mémoire mise à disposition » est de 10 Mo et celle de la « Taille de pile » de 64 Ko.

#### **E** Référence

- • [P.14 "Écran Outils administrateur"](#page-15-0)
- • [P.7 "Ouverture de session en tant qu'administrateur"](#page-8-1)
- • [P.7 "Affichage de l'écran de fonctionnement"](#page-8-1)

## <span id="page-38-1"></span><span id="page-38-0"></span>Marques commerciales

Java, ainsi que l'ensemble des marques commerciales et des logos dérivés de Java, constituent des marques commerciales ou des marques déposées de Sun Microsystems, Inc. aux États-Unis et dans d'autres pays.

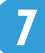

7. Annexes

# <span id="page-40-0"></span>INDEX

#### A

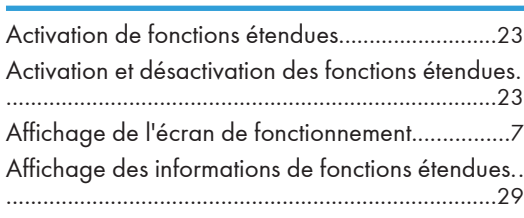

#### D

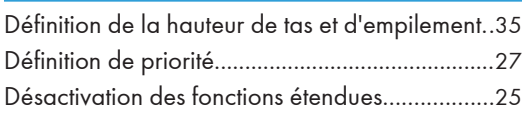

#### E

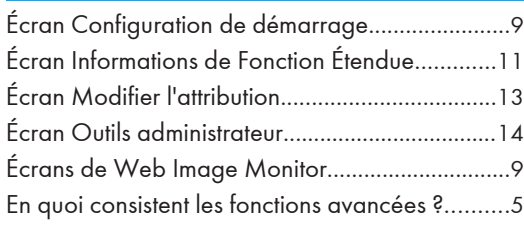

#### F

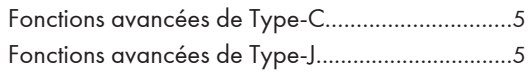

#### L

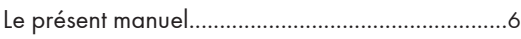

#### M

Modification des touches de fonction attribuées[31](#page-32-1)

#### O

Ouverture de session en tant qu'administrateur....[7](#page-8-1) T <u> 1980 - Johann Barbara, martxa a</u> Types de fonctions avancées..................................[5](#page-6-1) MEMO

VM Card Manuel utilisateur Manuel des paramètres des fonctions étendues pour le Web VM Card Manuel utilisateur Manuel des paramètres des fonctions étendues pour le Web

c

۰ A Ċ г

. . . . . . . .<br>\* \* \* \* \* \* \* \*

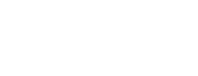

FR  $\overline{\text{FR}}$  M052-7522